## **IBM SPSS Modeler Advantage Enterprise Marketing Management Edition**

バージョン **8** リリース **0 2016** 年 **6** 月

# インストール・ガイド

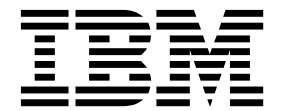

本書および本書で紹介する製品をご使用になる前に、 33 [ページの『特記事項』に](#page-36-0)記載されている情報をお読みください。

本書は、IBM SPSS Modeler Advantage Enterprise Marketing Management Edition バージョン 8、リリース 0、 モディフィケーション 0 および IBM Campaign バージョン 10 リリース 0 モディフィケーション 0、および新し い版で明記されていない限り、以降のすべてのリリースおよびモディフィケーションに適用されます。

お客様の環境によっては、資料中の円記号がバックスラッシュと表示されたり、バックスラッシュが円記号と表示さ れたりする場合があります。

- 原典: IBM SPSS Modeler Advantage Enterprise Marketing Management Edition Version 8 Release 0 June 2016 Installation Guide
- 発行: 日本アイ・ビー・エム株式会社

注記

担当: トランスレーション・サービス・センター

#### **© Copyright IBM Corporation 2013, 2016.**

## 目次

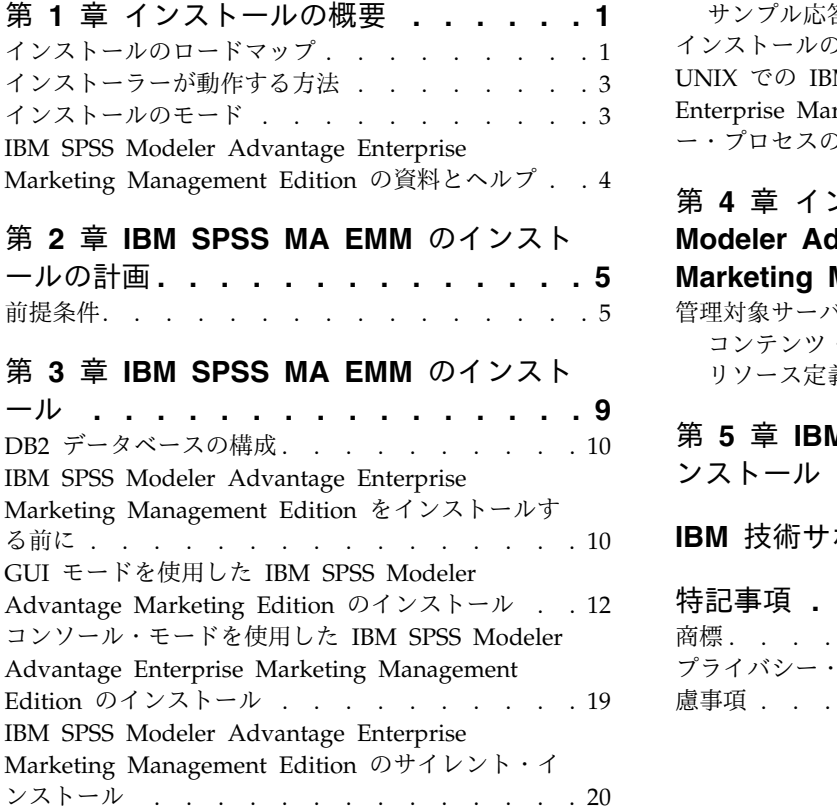

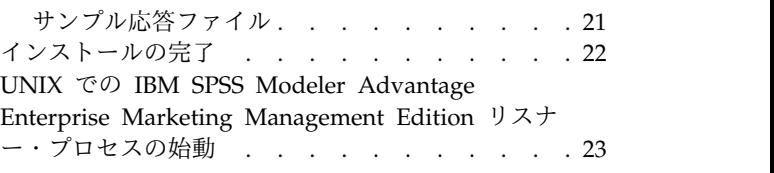

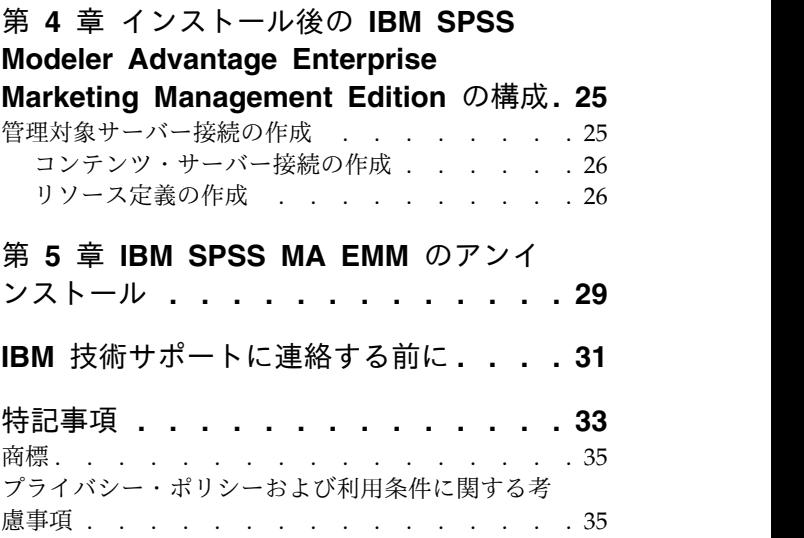

## <span id="page-4-0"></span>第 **1** 章 インストールの概要

IBM SPSS MA EMM のインストールは、IBM SPSS MA EMMをインストール、 構成および配置すると完了します。IBM SPSS MA EMM インストール・ガイドで は、IBM SPSS MA EMMのインストール、構成、および配置の詳細が説明されてい ます。

インストール・ロードマップ・セクションを使用して、IBM SPSS MA EMM イン ストール・ガイドの使用に関する幅広い理解を得てください。

## インストールのロードマップ

インストールのロードマップを使用して、IBM® SPSS® Modeler Advantage Enterprise Marketing Management Edition のインストールに必要な情報を迅速に 参照します。

表 1 で、IBM SPSS Modeler Advantage Enterprise Marketing Management Edition をインストールするために実行する必要のあるタスクの順序を確認できま す。

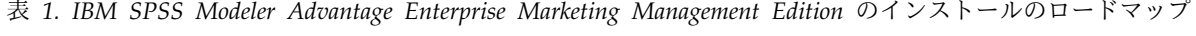

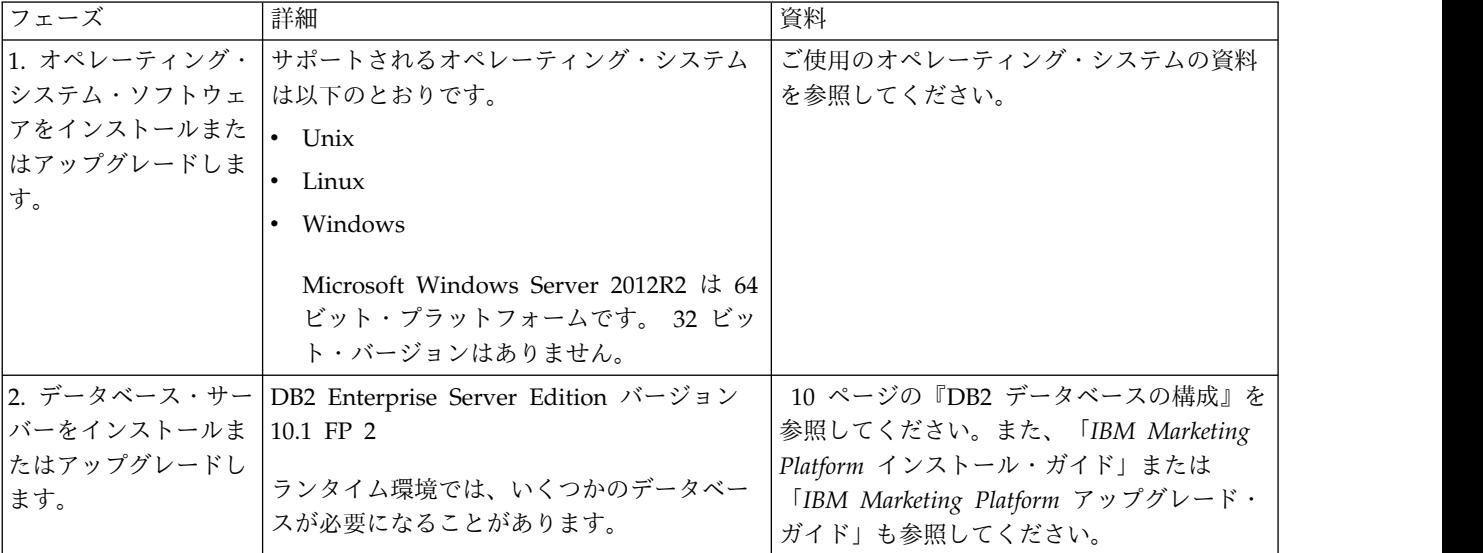

| フェーズ                                  | 詳細                             | 資料                                        |
|---------------------------------------|--------------------------------|-------------------------------------------|
| 3. アプリケーション・                          | サポートされるアプリケーション・サーバー           | アプリケーション・サーバーの資料を参照し                      |
| サーバーをインストー                            | は以下のとおりです。                     | てください。                                    |
| ルまたはアップグレー                            | • Oracle WebLogic              |                                           |
| ドします。                                 | IBM WebSphere バージョン 8.5        |                                           |
|                                       |                                |                                           |
|                                       | IBM Marketing Software インストーラー |                                           |
|                                       | を使用すると、IBM Marketing Software  |                                           |
|                                       | を実行するように自動的に WebSphere         |                                           |
|                                       | Application Server が構成されます。    |                                           |
|                                       | 注: WebSphere がシャットダウンしてい       |                                           |
|                                       | ることを確認してからインストールを開始            |                                           |
|                                       | してください。                        |                                           |
| 4. IBM Marketing                      |                                | 「IBM Marketing Platform インストール・ガ          |
| Platform バージョン                        |                                | イド」または「IBM Marketing Platform アッ          |
| 9.1 をインストールま                          |                                | プグレード・ガイド」を参照してください。                      |
| たはアップグレードし                            |                                |                                           |
| ます。                                   |                                |                                           |
| 5. IBM Campaign $\check{\mathcal{N}}$ |                                | 「IBM Campaign インストール・ガイド」ま                |
| ージョン 9.1 をインス                         |                                | たは「IBM Campaign アップグレード・ガイ                |
| トールまたはアップグ                            |                                | ド」を参照してください。                              |
| レードします。                               |                                |                                           |
| 6. IBM SPSS Modeler                   | インストールには、GUI、コンソール、およ          | 9 ページの『第 3 章 IBM SPSS MA EMM              |
| Advantage Enterprise                  | びサイレント・インストール・モードの 3 と         | のインストール』のトピックを参照してくだ                      |
| Marketing                             | おりの方法があります。                    | さい。                                       |
| Management Edition<br>バージョン 8.0 をイン   |                                |                                           |
| ストールします。                              |                                |                                           |
| 7. インストールを完了                          |                                | 22 ページの『インストールの完了』を参照                     |
| します。                                  |                                | してください。                                   |
|                                       |                                | 23 ページの『UNIX での IBM SPSS                  |
| 8. SPSS Listener を開<br>始します。          |                                | Modeler Advantage Enterprise Marketing    |
|                                       |                                | Management Edition リスナー・プロセスの             |
|                                       |                                | 始動』を参照してください。                             |
| 9. SPSS Deployment                    |                                | 25 ページの『第4章 インストール後の                      |
| Manager をインスト                         |                                | IBM SPSS Modeler Advantage Enterprise     |
| ールし、接続を構成し                            |                                | Marketing Management Edition の構成』の        |
| ます。                                   |                                | トピックを参照してください。                            |
| 10. 統合を構成しま                           |                                | 「IBM Campaign および IBM SPSS Modeler        |
| す。                                    |                                | Advantage Enterprise Marketing Management |
|                                       |                                | Edition 統合ガイド」の第 2 章を参照してく                |
|                                       |                                | ださい。                                      |
|                                       |                                |                                           |

表 *1. IBM SPSS Modeler Advantage Enterprise Marketing Management Edition* のインストールのロードマップ *(*続き*)*

#### <span id="page-6-0"></span>インストーラーが動作する方法

どの IBM Marketing Software 製品をインストールまたはアップグレードする場合 も、スイート・インストーラーおよび製品インストーラーを使用する必要がありま す。例えば IBM SPSS MA EMM をインストールする場合は、IBM Marketing Software スイート・インストーラーおよび IBM IBM SPSS MA EMM インストー ラーを使用する必要があります。

IBM Marketing Software スイート・インストーラーおよび製品インストーラーを 使用する前に、以下のガイドラインを確認してください。

- v スイート・インストーラーおよび製品インストーラーは、製品のインストール先 のコンピューターの同じディレクトリーにある必要があります。ディレクトリー 内にマスター・インストーラーと共に複数のバージョンの製品インストーラーが ある場合、マスター・インストーラーは常に製品の最新バージョンを、インスト ール・ウィザードの IBM Marketing Software 製品画面に表示します。
- IBM Marketing Software 製品のインストール直後にパッチをインストールする 場合は、パッチのインストーラーがスイートおよび製品のインストーラーと同じ ディレクトリーにあるようにしてください。
- IBM Marketing Software インストールのデフォルトの最上位ディレクトリーは /IBM/IMS (UNIX) または C:¥IBM¥IMS (Windows) です。ただし、このディレク トリーはインストール時に変更できます。

#### インストールのモード

IBM Marketing Software スイート・インストーラーは、GUI モード、コンソー ル・モード、またはサイレント・モード (無人モードとも呼ぶ) のいずれかのモード で実行できます。 IBM SPSS MA EMM をインストールする際は要件に見合ったモ ードを選択してください。

アップグレードの場合は、インストーラーを使用して、初期インストール中に実行 するものと同じタスクを多数実行します。

#### **GUI** モード

グラフィカル・ユーザー・インターフェースを使用して IBM SPSS MA EMM をイ ンストールするには、Windows の GUI モード、または UNIX の X Window System モードを使用します。

#### コンソール・モード

コマンド・ライン・ウィンドウを使用して IBM SPSS MA EMM をインストールす るには、コンソール・モードを使用します。

注**:** コンソール・モードでインストーラー画面を正しく表示するには、UTF-8 文字 エンコードをサポートするように端末ソフトウェアを構成してください。 ANSI な どその他の文字エンコードでは、テキストが正しくレンダリングされず、一部の情 報が読み取れなくなります。

#### <span id="page-7-0"></span>サイレント・モード

IBM SPSS MA EMM を複数回インストールするには、サイレント・モード (無人 モード) を使用します。サイレント・モードは、インストールに応答ファイルを使 用し、インストール・プロセスの間にユーザー入力を必要としません。

注**:** クラスター化された Web アプリケーションやクラスター化されたリスナー環境 でのアップグレード・インストールの場合、サイレント・モードはサポートされま せん。

## **IBM SPSS Modeler Advantage Enterprise Marketing Management Edition** の資料とヘルプ

IBM SPSS Modeler Advantage Enterprise Marketing Management Edition に は、ユーザー、管理者、および開発者のための資料とヘルプがあります。

表 *2.* 入門

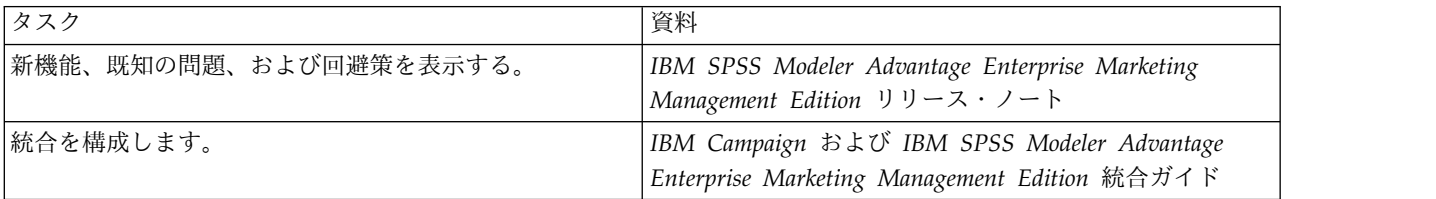

表 *3.* ヘルプの表示

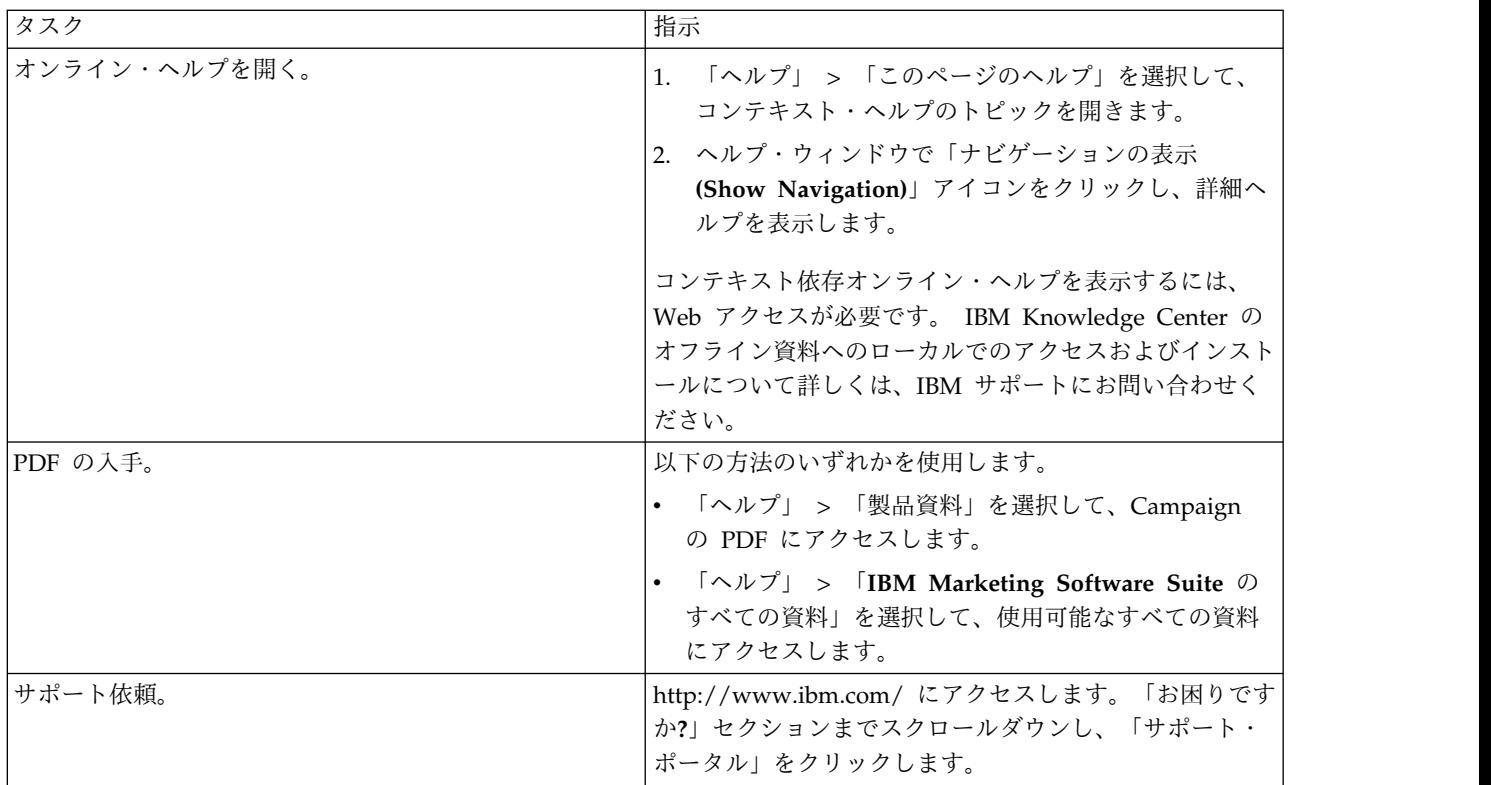

## <span id="page-8-0"></span>第 **2** 章 **IBM SPSS MA EMM** のインストールの計画

IBM SPSS MA EMM のインストールを計画している場合、システムが正しくセッ トアップされていること、環境が障害に対処できるように構成されていることを確 認する必要があります。

#### **IBM SPSS Modeler Advantage Enterprise Marketing Management Edition** コンポーネント

IBM SPSS Modeler Advantage Enterprise Marketing Management Edition には 以下のコンポーネントがあります。

- IBM Analytical Decision Management (Modeler Advantage を含む)
- IBM SPSS Modeler Server Professional (Modeler Client を除く)
- IBM SPSS Collaboration and Deployment Services (C&DS)

#### 前提条件

IBM Marketing Software 製品をインストールまたはアップグレードするには、そ の前に、ご使用のコンピューターがすべてのソフトウェアおよびハードウェアの前 提条件を満たしていることを確認する必要があります。

#### システム要件

システム要件について詳しくは、「推奨ソフトウェア環境および最小システム要 件」ガイドを参照してください。

#### ネットワーク・ドメイン要件

スイートとしてインストールされる IBM Marketing Software 製品は同じネットワ ーク・ドメインにインストールする必要があります。これは、クロスサイト・スク リプティングで生じ得るセキュリティー・リスクを制限することを目的としたブラ ウザー制限に準拠するためです。

#### **JVM** 要件

スイート内の IBM Marketing Software アプリケーションは、専用の Java™ 仮想 マシン (JVM) 上にデプロイする必要があります。 IBM Marketing Software 製品 は、Web アプリケーション・サーバーが使用する JVM をカスタマイズします。 JVM に関連するエラーが発生する場合、IBM Marketing Software 製品専用の Oracle WebLogic または WebSphere®ドメインを作成する必要があります。

#### 必要な知識

IBM Marketing Software 製品をインストールするには、製品をインストールする 環境全般に関する知識が必要です。この知識には、オペレーティング・システム、 データベース、および Web アプリケーション・サーバーに関する知識が含まれま す。

#### インターネット・ブラウザー設定

ご使用のインターネット・ブラウザーが、以下の設定に準拠していることを確認し てください。

- v ブラウザーは Web ページをキャッシュに入れてはなりません。
- v ブラウザーはポップアップ・ウィンドウをブロックしてはなりません。

#### アクセス権限

インストール作業を完了するため、以下のネットワーク権限を保持していることを 確認してください。

v 必要なすべてのデータベースに対する管理アクセス権限

注**:** 管理者には、表とビューの両方に対して作成、選択、挿入、更新、削除、お よび ドロップを行う権限が必要です。

- v Web アプリケーション・サーバーおよび IBM Marketing Software コンポーネ ントを実行するために使用するオペレーティング・システム・アカウントの関連 ディレクトリーおよびサブディレクトリーに対する読み取りおよび書き込みアク セス権限
- 編集が必要なすべてのファイルに対する書き込み権限
- v ファイルを保存する必要があるすべてのディレクトリー (インストール・ディレ クトリー、およびアップグレード時にはバックアップ・ディレクトリーなど) に 対する書き込み権限。
- v インストーラーを実行するための、適切な読み取り、書き込み、および実行権限

Web アプリケーション・サーバーの管理パスワードを保持していることを確認して ください。

UNIX の場合、IBM 製品のすべてのインストーラー・ファイルはフル権限 (例え ば、rwxr-xr-x) が必要です。

#### **JAVA\_HOME** 環境変数

IBM Marketing Software 製品をインストールするコンピューターに **JAVA\_HOME** 環 境変数が定義されている場合、サポートされる JRE のバージョンがこの変数で指定 されていることを確認してください。システム要件について詳しくは、「*IBM Marketing Software*推奨ソフトウェア環境および最小システム要件」ガイドを参照し てください。

**JAVA\_HOME** 環境変数が正しくない JRE を指している場合、IBM Marketing Software インストーラーを実行する前に、その **JAVA\_HOME** 変数をクリアする必要 があります。

以下のいずれかの方法により、**JAVA\_HOME** 環境変数をクリアできます。

- v Windows: コマンド・ウィンドウで、**set JAVA\_HOME=** (空のままにする) と入力 して、**Enter** キーを押します。
- v UNIX: 端末で、**export JAVA\_HOME=** (空のままにする) と入力して、**Enter** キー を押します。

IBM Marketing Software インストーラーによって、IBM Marketing Software イ ンストール済み環境の最上位ディレクトリーに JRE がインストールされます。個々 の IBM Marketing Software アプリケーション・インストーラーでは、JRE はイン ストールされません。その代わりに、IBM Marketing Software インストーラーに よってインストールされる JRE の場所が指示されます。すべてのインストールが完 了したあと、環境変数を再設定できます。

サポートされる JRE について詳しくは、「*IBM* マーケティング・ソフトウェア製 品の推奨されるソフトウェア環境と最小システム要件」ガイドを参照してくださ い。

#### インストール・マネージャーに関する要件

IBM SPSS MA EMMのインストールを始める前に、マシンにインストール・マネー ジャー (バージョン 1.6.2 以上) がインストールされている必要があります。

## <span id="page-12-0"></span>第 **3** 章 **IBM SPSS MA EMM** のインストール

IBM SPSS MA EMM のインストールを開始するには、IBM Marketing Software インストーラーを実行する必要があります。 IBM Marketing Software インストー ラーにより、インストール・プロセス中に IBM SPSS MA EMM インストーラーが 開始されます。IBM Marketing Software インストーラーと製品インストーラーが 同じ場所に保存されていることを確認してください。

IBM Marketing Software スイート・インストーラーを実行するたびに、まず Marketing Platform システム・テーブルに関するデータベース接続情報を入力する 必要があります。IBM SPSS MA EMM インストーラーが開始するときに、IBM SPSS MA EMM に関する必要な情報を入力する必要があります。

注**:** IBM Marketing Software インストーラーは、Marketing Platform に関する情 報を必要とします。

重要**:** IBM SPSS MA EMM をインストールする前に、IBM SPSS MA EMM をイ ンストールするコンピューター上の使用可能な一時スペースが IBM SPSS MA EMM インストーラーのサイズの 3 倍より大きいことを確認してください。

IBM SPSS MA EMM のクラスター環境へのインストールについて詳しくは、 「*IBM SPSS Collaboration and Deployment Services (C&DS) Guide*」の『Cluster Configuration』を参照してください。

インストール・ファイル

インストール・ファイルは、製品のバージョンおよびその製品をインストールする 必要のあるオペレーティング・システム (UNIX を除く) に従って命名されます。 UNIX の場合、X Window System モード用とコンソール・モード用の異なるイン ストール・ファイルが存在します。

次の表に、製品のバージョンとオペレーティング・システムに従って命名されたイ ンストール・ファイルの例を示しています。

表 *4.* インストール・ファイル

| オペレーティング・システム                          | インストール・ファイル                                                                                                    |
|----------------------------------------|----------------------------------------------------------------------------------------------------|
| UNIX: X Window System $\pm -\check{F}$ | Product_N.N.N.N_linux64.bin。ここで、Product はご使<br> 用の製品の名前、N.N.N.N はその製品のバージョン番号<br>です。                                          |
| IUNIX: コンソール・モード                       | Product N.N.N.N.bin。ここで、Product はご使用の製品<br>の名前、N.N.N.N はその製品のバージョン番号です。す<br>べての UNIX オペレーティング・システムで、このファ<br>イルをインストールに使用できます。 |

### <span id="page-13-0"></span>**DB2** データベースの構成

IBM SPSS Modeler Advantage Enterprise Marketing Management Edition シス テム・テーブルを保管するためのデータベースを作成して構成する必要がありま す。

注**:** 以下の手順の DB2 ユーザーとスキーマ名 **WPADMIN** は例です。 DB2 のデ フォルト管理者ログイン **DB2ADMIN** ですべてをインストールすることができま す。データベースごとの別個のスキーマとユーザーでインストールすると、管理と 権限付与が簡素になります。 DB2 では、データベースに接続しているユーザーが ユーザー自身にアクセス権を付与することは許可されません。

IBM SPSS Modeler Advantage Enterprise Marketing Management Edition およ び IBM Campaign の統合のために DB2 データベースを構成するには、以下のよ うにします。

- 1. ユーザー **WPADMIN**、スキーマ **WPADMIN** で、IBM SPSS Modeler Advantage Enterprise Marketing Management Edition システム・テーブルを 保管するための **SPSSMAME** というデータベースを作成します。
- 2. 以下のサンプル SQL ステートメントに示されているように、データベースを適 切に構成します。

/\* SPSS MAME Database Creation Script \*/ CREATE DATABASE SPSSMAME ON DB2 USING CODESET UTF-8 TERRITORY US COLLATE USING SYSTEM;

CONNECT TO SPSSMAME;

CREATE BUFFERPOOL CDS8K IMMEDIATE SIZE 250 AUTOMATIC PAGESIZE 8 K;

CREATE REGULAR TABLESPACE CDS8K PAGESIZE 8 K MANAGED BY AUTOMATIC STORAGE EXTENTSIZE 8 OVERHEAD 10.5 PREFETCHSIZE 8 TRANSFERRATE 0.14 BUFFERPOOL CDS8K DROPPED TABLE RECOVERY ON;

COMMENT ON TABLESPACE CDS8K IS '';

CREATE BUFFERPOOL CDSTEMP IMMEDIATE SIZE 250 PAGESIZE 32 K;

CREATE SYSTEM TEMPORARY TABLESPACE CDSTEMP PAGESIZE 32 K MANAGED BY AUTOMATIC STORAGE EXTENTSIZE 16 OVERHEAD 10.5 PREFETCHSIZE 16 TRANSFERRATE 0.14 BUFFERPOOL "CDSTEMP";

COMMENT ON TABLESPACE CDSTEMP IS '';

```
CONNECT RESET;
```
## **IBM SPSS Modeler Advantage Enterprise Marketing Management Edition** をインストールする前に

IBM SPSS Modeler Advantage Enterprise Marketing Management Edition のイ ンストールを開始する前に、以下の情報を確認してください。

v ご使用のデータベース・スキーマに合うサーバー情報と、ご使用の WebSphere または Web Logic サーバーのプロファイル・ディレクトリーへのパスが必要で す。以下は、指定する必要のある情報の例です。

-Database -Database type : db2 -Database host : localhost

```
-Database port : 50000
       -Database username : db2instl
       -Database name : SPSSMAME
-Application server
       -Application server type : websphere
       -Server installation directory path : /opt/IBM/WebSphere/AppServer
       -JVM path : /opt/IBM/WebSphere/AppServer/java
       -WebSphere profile : /opt/IBM/WebSphere/AppServer/profiles/AppSrv01
       -WebSphere server name : server1
       -WebSphere node : localhostNode01
       -Admin security enabled : true
       -Application server username : admin
```
-Keystore

-Reuse keystore : false

```
-Deployment mode
```
-Deployment : Automatic

- v 要求された場合は必ずパスワードを指定してください。
- インストーラー・コード・モジュールが含まれているルート・ディレクトリー (例えば C:¥Installers¥IMS) があることを確認してください。
- v installers ディレクトリーにある IBM SPSS Modeler Advantage Enterprise Marketing Management Edition インストール・パッケージをコピーしてくださ い。

#### インストール中

インストール中に、以下の警告が表示されることがあります。

- (<unknown>:38376): Gtk-WARNING \*\*: Unable to locate theme engine in module\_path: "clearlooks",
- このようになっても正常なインストールには影響しません。

#### <span id="page-15-0"></span>インストール後

インストールが完了すると、以下の要約画面が表示されます。

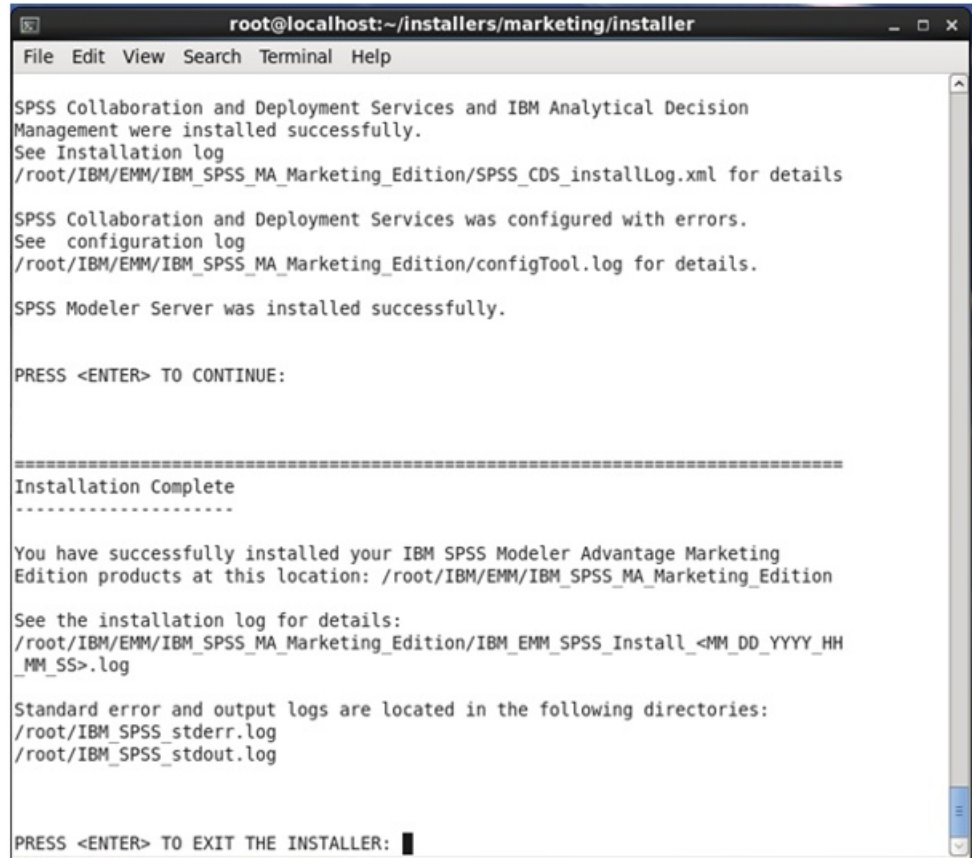

## **GUI** モードを使用した **IBM SPSS Modeler Advantage Marketing Edition** のインストール

Windows では、GUI モードを使用して、IBM SPSS Modeler Advantage Marketing Edition をインストールします。UNIX では、X Window System モー ドを使用して、IBM SPSS Modeler Advantage Marketing Edition をインストール します。

IBM Marketing Software インストーラーおよび IBM SPSS Modeler Advantage Marketing Edition インストーラーが IBM SPSS Modeler Advantage Marketing Edition をインストールするコンピューター上の同じディレクトリーに存在している ことを確認します。

IBM SPSS Modeler Advantage Marketing Edition をインストールする前に、必ず 以下の要素を構成しておいてください。

- v アプリケーション・サーバー・プロファイル
- v データベース・スキーマ

アプリケーション・サーバーの構成について詳しくは、「*IBM SPSS Collaboration and Deployment Services (C&DS) Guide*」の『Configuration』を参照してくださ い。

以下のアクションを完了し、GUI モードを使用して、IBM SPSS Modeler Advantage Marketing Edition をインストールします。

- 1. IBM Marketing Software インストーラーを保存したフォルダーに移動し、イン ストーラーをダブルクリックして開始します。
- 2. 最初の画面で「**OK**」をクリックし、「概要」ウィンドウを表示します。
- 3. インストーラーの指示に従い、「次へ」をクリックします。 以下の表の情報を 使用して、IBM Marketing Software インストーラーの各ウィンドウで適切なア クションを実行します。

| ウィンドウ                     | 説明                                                                                                    |
|---------------------------|----------------------------------------------------------------------------------------------------|
| 概要                        | これは、IBM Marketing Software スイー<br>ト・インストーラーの最初のウィンドウで<br>す。このウィンドウから「IBM SPSS<br>Modeler Advantage Marketing Edition $\Lambda > \Lambda$<br>トール・ガイド」を開くことができます。 |
|                           | 「次へ」をクリックして、次のウィンドウに<br>移動します。                                                                                                    |
| 応答ファイルの宛先                 | ご使用の製品用の応答ファイルを生成する場<br>合、「応答ファイルを生成する」チェック・<br>ボックスをクリックします。応答ファイル<br>は、製品のインストールに必要な情報を保管<br>します。応答ファイルを使用して無人インス<br>トールを行うことができます。                           |
|                           | 「選択」をクリックして、応答ファイルを保<br>管する場所を参照します。                                                                                                    |
|                           | 「次へ」をクリックして、次のウィンドウに<br>移動します。                                                                                                    |
| IBM Marketing Software 製品 | 「インストール・セット」リストで、「カス<br>タム」を選択し、インストールする製品を選<br>択します。                                                                                                    |
|                           | 「インストール・セット」領域で、インスト<br>ール・ファイルがご使用のコンピューター上<br>の同じディレクトリーにあるすべての製品を<br>表示できます。                                                                                 |
|                           | 「説明」フィールドで、「インストール・セ<br>ット」領域で選択する製品の説明を表示でき<br>ます。                                                                                                    |
|                           | 「次へ」をクリックして、次のウィンドウに<br>移動します。                                                                                                    |

表 *5. IBM Marketing Software* インストーラー *GUI*

| ウィンドウ               | 説明                                              |
|---------------------|-------------------------------------------------|
| インストール・ディレクトリー      | 「選択」をクリックして、IBM Marketing                       |
|                     | Software をインストールするディレクトリ                        |
|                     | ーを参照します。                                        |
|                     | 「次へ」をクリックして、次のウィンドウに                            |
|                     | 移動します。                                          |
| アプリケーション・サーバーの選択    | インストール用に以下のアプリケーション・                            |
|                     | サーバーのいずれかを選択します。                                |
|                     | • IBM WebSphere                                 |
|                     | • Oracle WebLogic                               |
|                     | 「次へ」をクリックして、次のウィンドウに<br>移動します。                  |
| Platform データベースのタイプ | 適切な Marketing Platform データベースの                  |
|                     | タイプを選択します。                                      |
|                     | 「次へ」をクリックして、次のウィンドウに                            |
|                     | 移動します。                                          |
| Platform データベース接続   | ご使用のデータベースについての以下の情報                            |
|                     | を入力します。<br>• データベースのホスト名                        |
|                     | データベースのポート                                      |
|                     | • データベース名またはシステム ID (SID)                       |
|                     | • データベースのユーザー名                                  |
|                     | • データベースのパスワード                                  |
|                     | 「次へ」をクリックして、次のウィンドウに                            |
|                     | 移動します。                                          |
|                     | 重要: IBM Marketing Software 製品が分散                |
|                     | 環境にインストールされている場合、スイー                            |
|                     | トに属するすべてのアプリケーションのナビ<br>ゲーション URL では IP アドレスではな |
|                     | く、マシン名を使用する必要があります。ま                            |
|                     | た、クラスター環境において、デプロイメン                            |
|                     | トにデフォルトのポート 80 または 443 と                        |
|                     | は異なるポートを使用する場合は、このプロ<br>パティーの値にポート番号を使用しないでく    |
|                     | ださい。                                            |
|                     | JDBC 接続を検討し、確認します。                              |
|                     | 「次へ」をクリックして、次のウィンドウに<br>移動します。                  |
| プリインストールの要約         | インストール・プロセス中に追加した値を検                            |
|                     | 討し、確認します。                                       |
|                     | 「インストール」をクリックして、インスト                            |
|                     | ール処理を開始します。                                     |

表 *5. IBM Marketing Software* インストーラー *GUI (*続き*)*

4. IBM SPSS Modeler Advantage Marketing Edition インストーラーが開きま す。以下の表にある情報を使用して、IBM SPSS Modeler Advantage Marketing Edition インストーラーをナビゲートします。

| ウィンドウ                                                                                   | 説明                                                                                                    |
|-----------------------------------------------------------------------------------------|----------------------------------------------------------------------------------------------------|
| 概要                                                                                      | これは、IBM SPSS Modeler Advantage<br>Marketing Edition インストーラーの最初の<br>ウィンドウです。このウィンドウから「IBM<br>SPSS Modeler Advantage Marketing Edition<br>インストール・ガイド」を開くことができま<br>す。 |
|                                                                                         | 「次へ」をクリックして、次のウィンドウに<br>移動します。                                                                                                    |
| ソフトウェアのご使用条件 (Software<br>Licence Agreement)                                            | ご使用条件を注意してお読みください。<br>「印<br>刷」を使用して、ご使用条件を印刷します。<br>ご使用条件に同意した後、「次へ」をクリッ<br>クします。                                                                                  |
| IBM SPSS MA Marketing Edition コンポー<br>ネント (IBM SPSS MA Marketing Edition<br>Components) | インストールするコンポーネントを選択しま<br>す。以下のリストから 1 つ以上のコンポー<br>ネントを選択できます。                                                                                                    |
|                                                                                         | SPSS Collaboration and Deployment<br>Services (CnDS)。                                                                                                    |
|                                                                                         | 「SPSS C&DS サーバーのインストー<br>ル」および「SPSS C&DS サーバー構<br>成」チェック・ボックスを選択し、SPSS<br>C&DS ツールを使用可能にして、C&DS<br>を一度にインストールし構成します。                                               |
|                                                                                         | SPSS C&DS を後で構成する場合、<br>「SPSS C&DS サーバー構成」チェッ<br>ク・ボックスを選択しないでください。                                                                                                |
|                                                                                         | SPSS Modeler Server<br>$\bullet$                                                                                                    |
|                                                                                         | SPSS Decision Management                                                                                                    |
|                                                                                         | 「次へ」をクリックして、次のウィンドウに<br>移動します。                                                                                                    |
| インストール・ディレクトリー                                                                          | 「選択」をクリックして、IBM SPSS<br>Modeler Advantage Marketing Edition を<br>インストールするディレクトリーを参照しま<br>す。                                                                        |
|                                                                                         | 「次へ」をクリックして、次のウィンドウに<br>移動します。                                                                                                    |

表 *6. IBM SPSS Modeler Advantage Marketing Edition* インストーラー *GUI*

| ウィンドウ       | 説明                                 |
|-------------|------------------------------------|
| プリインストールの要約 | インストール・プロセス中に追加した値を検               |
|             | 討し、確認します。                          |
|             | 「インストール」をクリックして、インスト               |
|             | ール処理を開始します。                        |
|             | 「IBM SPSS MA Marketing Edition のイン |
|             | ストール (Installing IBM SPSS MA       |
|             | Marketing Edition)」ウィンドウでインスト      |
|             | ール・プロセスを表示できます。IBM SPSS            |
|             | Modeler Server のインストール中に、IBM       |
|             | SPSS Collaboration and Deployment  |
|             | Services 構成ツール (C&DS 構成ツール) が      |
|             | 開きます。                              |
|             |                                    |

表 *6. IBM SPSS Modeler Advantage Marketing Edition* インストーラー *GUI (*続き*)*

5. 以下の表の情報を使用して、「IBM SPSS Collaboration and Deployment Services 構成ツール (IBM SPSS Collaboration and Deployment Services Configuration Tool)」ウィンドウにナビゲートします。

| ウィンドウ         | 説明                                     |
|---------------|----------------------------------------|
| ようこそ          | 「次へ」をクリックして、構成を開始しま                    |
|               | す。                                     |
| アプリケーション・サーバー | 以下のアプリケーション・サーバーのいずれ                   |
|               | かを選択します。                               |
|               | IBM WebSphere<br>$\bullet$             |
|               | • Oracle WebLogic                      |
|               | <b>J</b> Boss<br>$\bullet$             |
|               | 重要: IBM は、JBoss を使用する IBM SPSS         |
|               | Modeler Advantage Enterprise Marketing |
|               | Management Edition のインストールをサポ          |
|               | ートしないため、「JBoss」は選択しないで                 |
|               | ください。                                  |
|               | ご使用のアプリケーション・サーバーに該当                   |
|               | する情報を構成します。                            |
|               | 「次へ」をクリックして、次のウィンドウに<br>移動します。         |

表 *7. IBM SPSS Collaboration and Deployment Services* 構成ツールの *GUI*

| ウィンドウ                       | 説明                                                        |
|-----------------------------|-----------------------------------------------------------|
| データベース                      | 「データベース・タイプ」フィールドで、デ<br>ータベース・タイプを選択します。                  |
|                             | 以下の情報を対応するフィールドに入力しま<br>す。t                               |
|                             | • ホスト名                                                    |
|                             | • ポート                                                     |
|                             | • データベース名                                                 |
|                             | • ユーザー名                                                   |
|                             | • パスワード                                                   |
|                             | 「次へ」をクリックして、次のウィンドウに                                      |
|                             | 移動します。                                                    |
| 既存のデータ (Existing data)      | データベースに既存のデータが含まれている                                      |
|                             | 場合、対応するチェック・ボックスを選択し<br>て、以下のアクションのいずれかを完了しま              |
|                             | す。                                                        |
|                             | • 既存のデータを保存する                                             |
|                             | • 既存のデータを消去する                                             |
|                             | 「次へ」をクリックして、次のウィンドウに<br>移動します。                            |
| 暗号化 (Encryption)            | Java 仮想マシン (JVM) にパスワードを割り                                |
|                             | 当てるか、または「既存の鍵ストアの再使用                                      |
|                             | (Reuse existing keystore)」チェック・ボッ<br>クスを選択して、既存の鍵ストアを使用しま |
|                             | す。「既存の鍵ストアの再使用 (Reuse                                     |
|                             | existing keystore)」チェック・ボックスを選                            |
|                             | 択する場合、「鍵ストア・パス (Keystore                                  |
|                             | path)」フィールドで、鍵ストア・ファイルを<br>参照し、選択する必要があります。               |
|                             | 「鍵ストア」について詳しくは、「IBM                                       |
|                             | SPSS Collaboration and Deployment Services                |
|                             | (C&DS) Guide」の章『Installation』にある                          |
|                             | 『Configuration』を参照してください。                                 |
|                             | 「次へ」をクリックして、次のウィンドウに<br>移動します。                            |
| リポジトリー管理 (Repository Admin) | リポジトリー管理者のパスワードを入力しま<br>す。                                |
|                             | 管理ユーザーについて詳しくは、<br>$\lceil$ IBM                           |
|                             | SPSS Collaboration and Deployment Services                |
|                             | (C&DS) Guide」の章『Installation』にある                          |
|                             | 『Configuration』を参照してください。                                 |
|                             | 「次へ」をクリックして、次のウィンドウに<br>移動します。                            |

表 *7. IBM SPSS Collaboration and Deployment Services* 構成ツールの *GUI (*続き*)*

| ウィンドウ                                      | 説明                                                                                             |
|--------------------------------------------|------------------------------------------------------------------------------------------------|
| デプロイメント・モード (Deployment                    | 「自動 (Automatic)」ラジオ・ボタンを選択                                                                     |
| mode)                                      | していることを確認してください。                                                                               |
|                                            | 「次へ」をクリックして、次のウィンドウに                                                                           |
|                                            | 移動します。                                                                                         |
| 構成の要約 (Configuration summary)              | 選択した値を検討します。                                                                                   |
|                                            | 「構成」をクリックして、デプロイメントお<br>よび構成を開始します。                                                            |
|                                            | デプロイメントおよび構成のプロセスは、完<br>了するのに数分必要な場合があります。デプ<br>ロイメントおよび構成が完了した後、「イン<br>ストール完了」ウィンドウが IBM SPSS |
|                                            | Modeler Advantage Marketing Edition 1<br>ンストーラーに表示されます。                                        |
| 構成が正常に行われました (Configuration<br>successful) | 「終了」をクリックして、IBM SPSS<br>Collaboration and Deployment Services 構<br>成ツールを終了します。                 |

表 *7. IBM SPSS Collaboration and Deployment Services* 構成ツールの *GUI (*続き*)*

- 6. 「SPSS Components のインストールの要約」ウィンドウで、「完了」をクリッ クして、IBM SPSS Modeler Advantage Marketing Edition インストーラーを 終了し、IBM Marketing Software インストーラーに戻ります。
- 7. IBM Marketing Software インストーラーの指示に従って、IBM SPSS Modeler Advantage Marketing Edition のインストールを終了します。 以下の表の情報 を使用して、IBM Marketing Software インストーラーの各ウィンドウで適切な アクションを実行します。

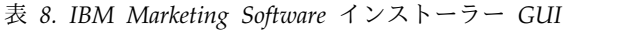

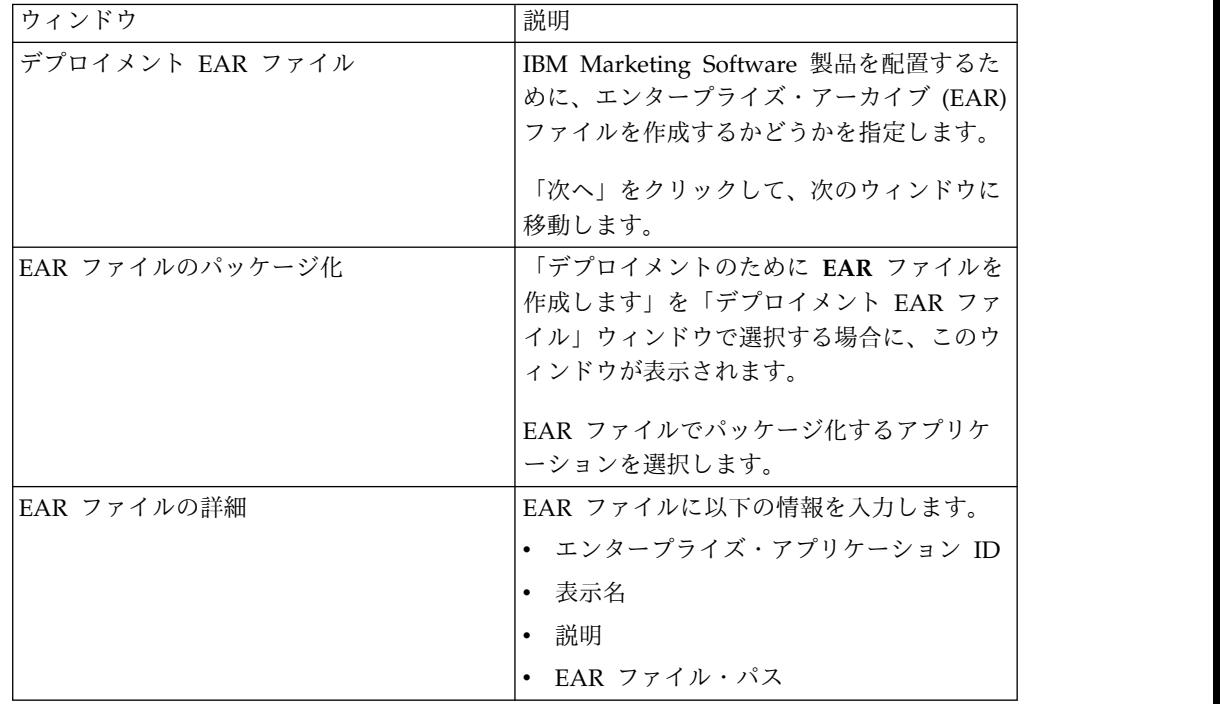

<span id="page-22-0"></span>

| ウィンドウ            | 説明                                                                                                    |
|------------------|----------------------------------------------------------------------------------------------------|
| EAR ファイルの詳細 (続き) | 「はい」または「いいえ」を選択して、追加<br>の EAR ファイルを作成します。「はい」を<br>選択する場合、新規 EAR ファイルの詳細を<br>入力する必要があります。<br>「次へ」をクリックして、製品のインストー<br>ルを完了します。             |
| デプロイメント EAR ファイル | IBM Marketing Software 製品をデプロイす<br>るための別の EAR ファイルを作成するかど<br>うかを指定します。<br>「次へ」をクリックして、次のウィンドウに<br>移動します。                                 |
| インストール完了         | このウィンドウは、インストール中に作成さ<br>れたログ・ファイルの場所を通知します。<br>インストールの詳細を変更する場合、「戻<br>る」をクリックします。<br>「完了」をクリックして、IBM Marketing<br>Software インストーラーを閉じます。 |

表 *8. IBM Marketing Software* インストーラー *GUI (*続き*)*

SPSS を手動でデプロイすることについて詳しくは、「*IBM SPSS Collaboration and Deployment Services (C&DS) Guide*」の章『Installation』にある『Manual deployment』を参照してください。

## コンソール・モードを使用した **IBM SPSS Modeler Advantage Enterprise Marketing Management Edition** のインストール

コンソール・モードでは、コマンド・ライン・ウィンドウを使用して IBM SPSS Modeler Advantage Enterprise Marketing Management Edition をインストール できます。コマンド・ライン・ウィンドウでは、各種オプションを選択して、イン ストールする製品の選択や、インストール用のホーム・ディレクトリーの選択など のタスクを実行できます。

IBM SPSS Modeler Advantage Enterprise Marketing Management Edition をイ ンストールする前に、以下を構成したことを確認してください。

- v アプリケーション・サーバー・プロファイル
- v データベース・スキーマ

コンソール・モードでインストーラー画面を正しく表示するには、UTF-8 文字エン コードをサポートするように端末ソフトウェアを構成してください。ANSI など、 他の文字エンコードでは、テキストが正しくレンダリングされず、これらのエンコ ードでは一部の情報が読み取れません。

- <span id="page-23-0"></span>1. コマンド・ライン・プロンプト・ウィンドウを開いて、IBM Marketing Software インストーラーと、IBM SPSS Modeler Advantage Enterprise Marketing Management Edition インストーラーを保存したディレクトリーに ナビゲートします。
- 2. 以下のいずれかのアクションを実行して、IBM Marketing Software インストー ラーを実行します。
	- v Windows の場合、次のコマンドを入力します。

*ibm\_ims\_installer\_full\_name* **-i console**

例: **IBM\_Marketing\_Software\_Installer\_10.0.0.0\_win.exe -i console**

v UNIX の場合、*ibm\_ims\_installer\_full\_name*.sh ファイルを呼び出します。

例: **IBM\_Marketing\_Software\_Installer\_10.0.0.0.sh**

- 3. コマンド・ライン・プロンプトに表示される指示に従ってください。コマンド・ ライン・プロンプトでオプションを選択しなければならないときは、以下のガイ ドラインを使用します。
	- v デフォルト・オプションはシンボル [X] で定義されます。
	- v オプションを選択またはクリアするには、そのオプションに定義されている 番号を入力して、Enter キーを押します。
- 4. IBM Marketing Software インストーラーは、インストール・プロセスの間に、 IBM SPSS Modeler Advantage Enterprise Marketing Management Edition イ ンストーラーを起動します。IBM SPSS Modeler Advantage Enterprise Marketing Management Edition インストーラーのコマンド・ライン・プロン プト・ウィンドウの指示に従ってください
- 5. IBM SPSS Modeler Advantage Enterprise Marketing Management Edition イ ンストーラーのコマンド・ライン・プロンプト・ウィンドウで quit を入力する と、ウィンドウはシャットダウンします。IBM Marketing Software インストー ラーのコマンド・ライン・プロンプト・ウィンドウの指示に従って、IBM SPSS Modeler Advantage Enterprise Marketing Management Edition のインストー ルを完了します。

注**:** インストールの間にエラーが発生した場合、ログ・ファイルが生成されま す。このログ・ファイルを表示するには、インストーラーを終了する必要があり ます。

### **IBM SPSS Modeler Advantage Enterprise Marketing Management Edition** のサイレント・インストール

IBM SPSS Modeler Advantage Enterprise Marketing Management Edition を複 数回インストールするには、無人モード (サイレント・モード) を使用します。

IBM SPSS Modeler Advantage Enterprise Marketing Management Edition をイ ンストールする前に、必ず以下の要素を構成しておいてください。

- v アプリケーション・サーバー・プロファイル
- v データベース・スキーマ

<span id="page-24-0"></span>サイレント・モードを使用して IBM SPSS Modeler Advantage Enterprise Marketing Management Edition をインストールするときには、インストール中に 必要な情報を取得するために応答ファイルが使用されます。製品をサイレント・イ ンストールするには、応答ファイルを作成する必要があります。応答ファイルは、 以下のいずれかの方法によって作成できます。

- v 応答ファイル作成時のテンプレートとして、サンプル応答ファイルを使用しま す。サンプル応答ファイルは、ご使用の製品インストーラーの ResponseFiles 圧縮アーカイブに含まれています。サンプル応答ファイルについて詳しくは、 『サンプル応答ファイル』を参照してください。
- v 製品をサイレント・モードでインストールするには、その前に、GUI (Windows) モード、X Window System (UNIX) モード、またはコンソール・モードで製品 インストーラーを実行します。IBM Marketing Software スイート・インストー ラー用の応答ファイルが 1 つ、製品インストーラー用の応答ファイルが 1 つ以 上作成されます。ファイルは、ユーザーの指定したディレクトリー内に作成され ます。

重要**:** セキュリティー上の理由から、インストーラーはデータベース・パスワー ドを応答ファイルに保存しません。応答ファイルを作成するときは、各応答ファ イルを編集してデータベース・パスワードを入力する必要があります。各応答フ ァイルを開いて PASSWORD を検索し、この応答ファイルの編集を行う必要の ある場所を見つけます。

サイレント・モードで実行するとき、インストーラーは順番に以下のディレクトリ ーで応答ファイルを探します。

- IBM Marketing Software インストーラーが保存されているディレクトリー内。
- v 製品をインストールするユーザーのホーム・ディレクトリー内。

すべての応答ファイルを、必ず同じディレクトリーに入れてください。コマンド・ ラインに引数を追加することによって、応答ファイルを読み取るパスを変更できま す。例: **-DUNICA\_REPLAY\_READ\_DIR="myDirPath" -f myDirPath/ installer.properties**

Windows の場合は、次のコマンドを使用します。

v *ibm\_ims\_installer\_full\_name* **-i silent**

例:

- **IBM\_Marketing\_Software\_Installer\_10.0.0.0\_win.exe -i silent** Linux の場合は、次のコマンドを使用します。
- v *ibm\_ims\_installer\_full\_name \_operating\_system* **.bin -i silent**

例:

#### **IBM\_Marketing\_Software\_Installer\_10.0.0.0\_linux.bin -i silent**

#### サンプル応答ファイル

IBM SPSS MA EMM のサイレント・インストールをセットアップするため、応答 ファイルを作成する必要があります。応答ファイルを作成する際には、サンプル応

答ファイルを利用できます。サンプル応答ファイルは、インストーラーの ResponseFiles 圧縮アーカイブに含まれています。

次の表には、サンプル応答ファイルに関する情報が示されています。

<span id="page-25-0"></span>表 *9.* サンプル応答ファイルの説明

| サンプル応答ファイル                                                                         | 説明                                                                                                    |
|------------------------------------------------------------------------------------|----------------------------------------------------------------------------------------------------|
| installer.properties                                                               | IBM Marketing Software マスター・インストーラーのサ<br>ンプル応答ファイル。                                                                                       |
| installer product intials and product version<br>number.properties                 | IBM SPSS MA EMM インストーラーのサンプル応答フ<br>ァイル。<br>例えば、installer_ucn.n.n.n.properties (ここで、<br>n.n.n.n はバージョン番号) は、Campaign インストーラ<br>ーの応答ファイルです。 |
| installer report pack initials, product initials,<br>and version number.properties | レポート・パック・インストーラーのサンプル応答ファイ<br>ル。<br>例えば、installer urpcn.n.n.n.properties (n.n.n.n は<br>バージョン番号) は、Campaign レポート・パック・イン<br>ストーラーの応答ファイルです。 |

### インストールの完了

インストールが完了したら、IBM SPSS Modeler Advantage Enterprise Marketing Management Edition を構成する前に追加の手順を実行する必要があります。

インストール後、以下の手順を実行します。

- 1. インストール・ログでエラーがないか確認します。インストール・ログにエラー がない場合は、次の手順に進みます。
- 2. Linux システムでは、ulimit コマンドを実行して、許可されるプロセス数を増 やす必要があります。変更内容が持続するように、Linux の始動にこのコマン ドを追加します。

注**:** Linux には処理の限界の問題があり、SPSS WebSphere Enterprise Application の開始を妨げたり、WebSphere Console を開いた時のエラーの原 因になったりします。 以下に例を示します。 ulimit -n 8192 /opt/IBM/WebSphere/AppServer/bin/startServer.sh server1

3. WebSphere を開始します。

IBM SPSS Collaboration and Deployment Services Enterprise Application  $\dot{\psi}$ <sup>3</sup> リストされたのが分かるはずです。

<span id="page-26-0"></span>![](_page_26_Picture_208.jpeg)

4. SPSS Deployment Manager を Windows ワークステーションにインストール します。

注**:** SPSS Deployment Manager の Linux バージョンはありません。

Deployment Manager を構成する準備ができたときに、Listener が実行されて いる必要があります。実行されていない場合、ログイン資格情報が失敗します。 必ずユーザー名 **admin** と、IBM SPSS Modeler Advantage Enterprise Marketing Management Edition のインストール時に入力したパスワードを使 用してください。

## **UNIX** での **IBM SPSS Modeler Advantage Enterprise Marketing Management Edition** リスナー・プロセスの始動

IBM SPSS Modeler Advantage Enterprise Marketing Management Edition が Windows にインストールされている場合、Modeler Server リスナー・プロセスは Windows サービスとして自動的に始動します。ただし、UNIX の場合は、手動で そのプロセスを始動する必要があります。

コマンド・プロンプトを開き、SPSS Modeler Server のインストール・ディレクト リーに移動します。以下のコマンドを実行し、IBM SPSS Modeler Server を手動で 始動および停止します。

- v サーバーの実行を始動する: **./modelersrv.sh start**
- v サーバーの実行を停止する: **./modelersrv.sh stop**

## <span id="page-28-0"></span>第 **4** 章 インストール後の **IBM SPSS Modeler Advantage Enterprise Marketing Management Edition** の構成

IBM SPSS Modeler Advantage Enterprise Marketing Management Edition のイ ンストール完了後に IBM Deployment Manager をインストールする必要がありま す。Deployment Manager を使用してサーバー接続およびリソース定義を作成しま す。これにより、Marketing Platform と IBM SPSS Modeler Advantage Enterprise Marketing Management Edition の間でシングル・サインオン機能が使 用可能になります。

IBM Deployment Manager のインストール後に、以下の接続を作成します。

- v 管理対象サーバー接続
- v コンテンツ・サーバー接続

注**:** Deployment Manager for IBM SPSS Modeler Advantage Enterprise Marketing Management Edition は Windows オペレーティング・システムでのみ 使用でき、UNIX では使用できません。

#### 管理対象サーバー接続の作成

Deployment Manager を使用して IBM SPSS Modeler Advantage Enterprise Marketing Management Edition に管理対象サーバー接続を作成します。

管理対象サーバー接続を作成する前に Deployment Manager をインストールする 必要があります。

管理対象サーバー接続を作成するには、以下のステップを実行します。

- 1. SPSS の Deployment Manager を開きます。
- 2. 「ファイル」 > 「新規」 > 「管理対象サーバー接続 **(Administered Server Connection)**」をクリックします。
- 3. 「名前」フィールドに、接続名を入力します。
- 4. 「サーバー **URL**」フィールドに、SPSS が実装されているコンピューターの URL を入力します。

Marketing Platform のデプロイに使用したものと同じサーバー名とポートを使 用し、構成を保存します。

重要**:** ポートは http または https (コンソール・ポートではない) にする必要 があります。

例: http://unicavmdemo:9080

5. 「完了」をクリックします。

Deployment Manager の左側に接続名が表示されます。

#### <span id="page-29-0"></span>コンテンツ・サーバー接続の作成

Deployment Manager を使用して IBM SPSS Modeler Advantage Enterprise Marketing Management Edition にコンテンツ・サーバー接続を作成します。

コンテンツ・サーバー接続を作成するには、以下のステップを実行します。

- 1. SPSS の Deployment Manager を開きます。
- 2. 「ファイル」 > 「新規」 > 「コンテンツ・サーバー接続 **(Content Server Connection)**」をクリックします。
- 3. 「名前」フィールドに、接続名を入力します。

接続名は、管理対象サーバー接続用に入力したものと同じ名前を使用しなければ なりません。

4. 「サーバー **URL**」フィールドに、SPSS が実装されているコンピューターの URL を入力します。

Marketing Platform のデプロイに使用したものと同じサーバー名とポートを使 用し、構成を保存します。

重要**:** ポートは http または https (コンソール・ポートではない) にする必要 があります。

例: http://unicavmdemo:9080

5. 「完了」をクリックします。

Deployment Manager の左側に接続名が表示されます。

#### リソース定義の作成

Deployment Manager を使用して IBM SPSS Modeler Advantage Enterprise Marketing Management Edition にリソース定義を作成します。

- リソース定義を作成するには、以下のステップを実行します。
- 1. SPSS の Deployment Manager を開きます。
- 2. Deployment Manager で、「リソース定義 **(Resource Definitions)**」を展開 します。「資格情報 **(Credentials)**」を右クリックして、「新規」 > 「資格情 報定義 **(Credentials Definition)**」をクリックします。
- 3. 「名前」フィールドに、modeler を入力し、「次へ」をクリックします。
- 4. 「ユーザー **ID**」、「パスワード」、および 「パスワードの確認」フィールド に、オペレーティング・システムのユーザー名とパスワードを入力します。
- 5. 「セキュリティー・プロバイダー **(Security Provider)**」フィールドは空白にし ます。
- 6. 「完了」をクリックします。
- 7. Deployment Manager で、「リソース定義 **(Resource Definitions)**」を展開 します。「サーバー **(Servers)**」を右クリックして、「新規」 > 「サーバー定 義 **(Server Definition)**」 をクリックします。
- 8. 「名前」フィールドに、modeler を入力します。
- 9. 「タイプ **(Types)**」リストから「**Modeler Server**」を選択し、「次へ」をクリ ックします。

注**:** 「**Modeler Server**」がリストされていない場合は、Deployment Manager を終了して再始動します。 Deployment Manager がサーバーから新しい構成 をロードし、アプリケーションが更新中であることを示すメッセージが表示さ れます。

- 10. 「ホスト **(Host)**」フィールドに、SPSS が実装されているコンピューターの名 前を入力します。 例えば、usrlnmarcous1.servername.yourcompany.com で す。
- 11. 「ポート」フィールドに、デフォルト値が「**28053**」と表示されます。

重要**:** 「ポート」フィールドの値は変更しないでください。

12. 「デフォルトのデータ・パス」に、オペレーティング・システムに基づいて、 以下のいずれかのオプションを入力します。

![](_page_30_Picture_164.jpeg)

13. 「完了」をクリックします。

リソース定義の作成後に SPSS サーバーを再始動します。次に、「*IBM Campaign* および *IBM SPSS Modeler Advantage Enterprise Marketing Management Edition* 統 合ガイド」の構成に関する章に進みます。

## <span id="page-32-0"></span>第 **5** 章 **IBM SPSS MA EMM** のアンインストール

IBM SPSS MA EMM アンインストーラーを実行して、IBM SPSS MA EMM をア ンインストールします。IBM SPSS MA EMM アンインストーラーを実行すると、 インストール・プロセスの間に作成されたファイルが削除されます。例えば、構成 ファイル、インストーラーの登録情報、およびユーザー・データなどのファイルが コンピューターから削除されます。

IBM Marketing Software 製品をインストールする際、アンインストーラーが Uninstall\_*Product* ディレクトリーに組み込まれます。 *Product* は、IBM 製品の名 前です。

アンインストーラーを実行する代わりにインストール・ディレクトリーからファイ ルを手動で削除すると、後で IBM 製品を同じ場所に再インストールする場合にイ ンストールが不完全になってしまう可能性があります。製品をアンインストールし ても、そのデータベースは削除されません。アンインストーラーは、インストール 中に作成されたデフォルト・ファイルのみを削除します。インストール後に作成ま たは生成されたファイルはいずれも削除されません。

注**:** UNIX の場合、IBM SPSS MA EMM をインストールしたものと同じユーザ ー・アカウントがアンインストーラーを実行する必要があります。

1. IBM SPSS Modeler Collaboration and Deployment Service (C&DS) がアンイ ンストールされていることを確認します。

インストール・マネージャーを開いて、C&DS がアンインストールされている ことを確認します。 C&DS がアンインストールされていない場合は、IBM イ ンストール・マネージャーを使用して C&DS をアンインストールしてくださ い。

- 2. 以下のいずれかのステップを実行して IBM SPSS MA EMM をアンインストー ルします。
	- v Uninstall\_*Product* ディレクトリー内にある IBM SPSS MA EMM アンイ ンストーラーをクリックします。アンインストーラーは、IBM SPSS MA EMM をインストールする際に使用したモードで実行します。
	- v コンソール・モードを使用して IBM SPSS MA EMM をアンインストール する場合は、コマンド・ライン・ウィンドウで、アンインストーラーが存在 するディレクトリーにナビゲートして、次のコマンドを実行します。

#### **Uninstall***\_Product* **-i console**

v サイレント・モードを使用して IBM SPSS MA EMM をアンインストール する場合は、コマンド・ライン・ウィンドウで、アンインストーラーが存在 するディレクトリーにナビゲートして、次のコマンドを実行します。

**Uninstall***\_Product* **-i silent**

サイレント・モードを使用して IBM SPSS MA EMM をアンインストール する場合、アンインストール・プロセスでは、ユーザーとの対話用のダイア ログが表示されません。

注**:** オプションを指定せずに IBM SPSS MA EMM をアンインストールする と、IBM SPSS MA EMM アンインストーラーは IBM SPSS MA EMM のイ ンストール時に使用されたモードで実行されます。

## <span id="page-34-0"></span>**IBM** 技術サポートに連絡する前に

資料を参照しても解決できない問題が発生した場合は、貴社の指定サポート窓口か ら IBM 技術サポートに問い合わせることができます。問題を効率的に首尾よく確 実に解決するために、以下のガイドラインを使用してください。

貴社の指定サポート窓口以外の方は、社内の IBM 管理者にお問い合わせくださ い。

注**:** 技術サポートは API スクリプトの記述または作成は行いません。API 製品の実 装に関する支援については、IBM 専門サービスにお問い合わせください。

#### 収集する情報

IBM 技術サポートに連絡する前に、以下の情報を収集しておいてください。

- 問題の性質についての簡単な説明
- v 問題の発生時に表示されるエラー・メッセージの詳細。
- v 問題を再現するための詳しい手順。
- 関連するログ・ファイル、セッション・ファイル、構成ファイル、およびデー タ・ファイル。
- v 「システム情報」の説明に従って入手できる、 製品およびシステム環境に関す る情報。

#### システム情報

IBM 技術サポートにお問い合わせいただいた際に、技術サポートではお客様の環境 に関する情報をお尋ねすることがあります。

問題が発生してもログインは可能である場合、情報の大部分は「バージョン情報」 ページで入手できます。そのページには、ご使用のインストール済み IBM アプリ ケーションに関する情報が表示されます。

「バージョン情報」ページにアクセスするには、「ヘルプ」**>**「バージョン情報」を 選択してください。「バージョン情報」ページにアクセスできない場合は、アプリ ケーションのインストール・ディレクトリーにある version.txt ファイルを確認し てください。

#### **IBM** 技術サポートのお問い合わせ先

IBM 技術サポートへのお問い合わせ方法については、「IBM Product Technical Support」の Web サイト [\(http://www.ibm.com/support/entry/portal/](http://www.ibm.com/support/entry/portal/open_service_request) [open\\_service\\_request\)](http://www.ibm.com/support/entry/portal/open_service_request) を参照してください。

注**:** サポート要求を入力するには、IBM アカウントを使用してログインする必要が あります。このアカウントは、IBM カスタマー番号にリンク済みのアカウントにし てください。お客様の IBM カスタマー番号とアカウントとの関連付けについて詳 しくは、サポート・ポータルの「サポート・リソース」**>**「ライセンス付きソフトウ ェア・サポート」を参照してください。

## <span id="page-36-0"></span>特記事項

本書は米国 IBM が提供する製品およびサービスについて作成したものです。

本書に記載の製品、サービス、または機能が日本においては提供されていない場合 があります。日本で利用可能な製品、サービス、および機能については、日本 IBM の営業担当員にお尋ねください。本書で IBM 製品、プログラム、またはサービス に言及していても、その IBM 製品、プログラム、またはサービスのみが使用可能 であることを意味するものではありません。これらに代えて、IBM の知的所有権を 侵害することのない、機能的に同等の製品、プログラム、またはサービスを使用す ることができます。ただし、IBM 以外の製品とプログラムの操作またはサービスの 評価および検証は、お客様の責任で行っていただきます。

IBM は、本書に記載されている内容に関して特許権 (特許出願中のものを含む) を 保有している場合があります。本書の提供は、お客様にこれらの特許権について実 施権を許諾することを意味するものではありません。実施権についてのお問い合わ せは、書面にて下記宛先にお送りください。

〒103-8510 東京都中央区日本橋箱崎町19番21号 日本アイ・ビー・エム株式会社 法務・知的財産 知的財産権ライセンス渉外

以下の保証は、国または地域の法律に沿わない場合は、適用されません。IBM およ びその直接または間接の子会社は、本書を特定物として現存するままの状態で提供 し、商品性の保証、特定目的適合性の保証および法律上の瑕疵担保責任を含むすべ ての明示もしくは黙示の保証責任を負わないものとします。国または地域によって は、法律の強行規定により、保証責任の制限が禁じられる場合、強行規定の制限を 受けるものとします。

この情報には、技術的に不適切な記述や誤植を含む場合があります。本書は定期的 に見直され、必要な変更は本書の次版に組み込まれます。 IBM は予告なしに、随 時、この文書に記載されている製品またはプログラムに対して、改良または変更を 行うことがあります。

本書において IBM 以外の Web サイトに言及している場合がありますが、便宜の ため記載しただけであり、決してそれらの Web サイトを推奨するものではありま せん。それらの Web サイトにある資料は、この IBM 製品の資料の一部ではあり ません。それらの Web サイトは、お客様の責任でご使用ください。

IBM は、お客様が提供するいかなる情報も、お客様に対してなんら義務も負うこと のない、自ら適切と信ずる方法で、使用もしくは配布することができるものとしま す。

本プログラムのライセンス保持者で、(i) 独自に作成したプログラムとその他のプロ グラム (本プログラムを含む) との間での情報交換、および (ii) 交換された情報の 相互利用を可能にすることを目的として、本プログラムに関する情報を必要とする 方は、下記に連絡してください。

IBM CorporationB1WA LKG1 550 King Street Littleton, MA 01460-1250 U.S.A.

本プログラムに関する上記の情報は、適切な使用条件の下で使用することができま すが、有償の場合もあります。

本書で説明されているライセンス・プログラムまたはその他のライセンス資料は、 IBM 所定のプログラム契約の契約条項、IBM プログラムのご使用条件、またはそれ と同等の条項に基づいて、IBM より提供されます。

この文書に含まれるいかなるパフォーマンス・データも、管理環境下で決定された ものです。そのため、他の操作環境で得られた結果は、異なる可能性があります。 一部の測定が、開発レベルのシステムで行われた可能性がありますが、その測定値 が、一般に利用可能なシステムのものと同じである保証はありません。さらに、一 部の測定値が、推定値である可能性があります。実際の結果は、異なる可能性があ ります。お客様は、お客様の特定の環境に適したデータを確かめる必要がありま す。

IBM 以外の製品に関する情報は、その製品の供給者、出版物、もしくはその他の公 に利用可能なソースから入手したものです。 IBM は、それらの製品のテストは行 っておりません。したがって、他社製品に関する実行性、互換性、またはその他の 要求については確証できません。IBM 以外の製品の性能に関する質問は、それらの 製品の供給者にお願いします。

IBM の将来の方向または意向に関する記述については、予告なしに変更または撤回 される場合があり、単に目標を示しているものです。

表示されている IBM の価格は IBM が小売り価格として提示しているもので、現行 価格であり、通知なしに変更されるものです。卸価格は、異なる場合があります。

本書には、日常の業務処理で用いられるデータや報告書の例が含まれています。よ り具体性を与えるために、それらの例には、個人、企業、ブランド、あるいは製品 などの名前が含まれている場合があります。これらの名称はすべて架空のものであ り、名称や住所が類似する企業が実在しているとしても、それは偶然にすぎませ  $\lambda$ 

#### 著作権使用許諾:

本書には、様々なオペレーティング・プラットフォームでのプログラミング手法を 例示するサンプル・アプリケーション・プログラムがソース言語で掲載されていま す。お客様は、サンプル・プログラムが書かれているオペレーティング・プラット フォームのアプリケーション・プログラミング・インターフェースに準拠したアプ リケーション・プログラムの開発、使用、販売、配布を目的として、いかなる形式 においても、IBM に対価を支払うことなくこれを複製し、改変し、配布することが <span id="page-38-0"></span>できます。このサンプル・プログラムは、あらゆる条件下における完全なテストを 経ていません。従って IBM は、これらのサンプル・プログラムについて信頼性、 利便性もしくは機能性があることをほのめかしたり、保証することはできません。 これらのサンプル・プログラムは特定物として現存するままの状態で提供されるも のであり、いかなる保証も提供されません。 IBM は、お客様の当該サンプル・プ ログラムの使用から生ずるいかなる損害に対しても一切の責任を負いません。

この情報をソフトコピーでご覧になっている場合は、写真やカラーの図表は表示さ れない場合があります。

#### 商標

IBM、IBM ロゴおよび ibm.com は、世界の多くの国で登録された International Business Machines Corporation の商標です。他の製品名およびサービス名等は、 それぞれ IBM または各社の商標である場合があります。現時点での IBM の商標リ ストについては、http://www.ibm.com/legal/copytrade.shtml をご覧ください。

## プライバシー・ポリシーおよび利用条件に関する考慮事項

サービス・ソリューションとしてのソフトウェアも含めた IBM ソフトウェア製品 (「ソフトウェア・オファリング」) では、製品の使用に関する情報の収集、エン ド・ユーザーの使用感の向上、エンド・ユーザーとの対話またはその他の目的のた めに、Cookie はじめさまざまなテクノロジーを使用することがあります。 Cookie とは Web サイトからお客様のブラウザーに送信できるデータで、お客様のコンピ ューターを識別するタグとしてそのコンピューターに保存されることがあります。 多くの場合、これらの Cookie により個人情報が収集されることはありません。ご 使用の「ソフトウェア・オファリング」が、これらの Cookie およびそれに類する テクノロジーを通じてお客様による個人情報の収集を可能にする場合、以下の具体 的事項をご確認ください。

このソフトウェア・オファリングは、展開される構成に応じて、セッション管理、 お客様の利便性の向上、または利用の追跡または機能上の目的のために、それぞれ のお客様のユーザー名、およびその他の個人情報を、セッションごとの Cookie お よび持続的な Cookie を使用して収集する場合があります。これらの Cookie は無 効にできますが、その場合、これらを有効にした場合の機能を活用することはでき ません。

Cookie およびこれに類するテクノロジーによる個人情報の収集は、各国の適用法令 等による制限を受けます。この「ソフトウェア・オファリング」が Cookie および さまざまなテクノロジーを使用してエンド・ユーザーから個人情報を収集する機能 を提供する場合、 お客様は、個人情報を収集するにあたって適用される法律、ガイ ドライン等を遵守する必要があります。これには、エンド・ユーザーへの通知や同 意取得の要求も含まれますがそれらには限られません。

お客様は、IBM の使用にあたり、(1) IBM およびお客様のデータ収集と使用に関す る方針へのリンクを含む、お客様の Web サイト利用条件 (例えば、プライバシ ー・ポリシー) への明確なリンクを提供すること、(2) IBM がお客様に代わり閲覧 者のコンピューターに、Cookie およびクリア GIF または Web ビーコンを配置す ることを通知すること、ならびにこれらのテクノロジーの目的について説明するこ

と、および (3) 法律で求められる範囲において、お客様または IBM が Web サイ トへの閲覧者の装置に Cookie およびクリア GIF または Web ビーコンを配置す る前に、閲覧者から合意を取り付けること、とします。

このような目的での Cookie を含む様々なテクノロジーの使用の詳細については、 IBM の『IBM オンラインでのプライバシー・ステートメント』 http://www.ibm.com/privacy/details/jp/ja/) の『クッキー、ウェブ・ビーコン、 その他のテクノロジー』を参照してください。

![](_page_41_Picture_0.jpeg)

Printed in Japan